### Training Event Roster Upgrades

#### **Attendees/Verified for Online Registration Attendance Rosters**

*This feature is only available for training events set up for online registration after attendance has been entered.* 

- 1. Use the top left menu to select **TRAINING ENTRY**. Locate the training event using the **EVENTS** tab already selected.
- 2. On the right side, the Roster box will have two types of attendees with numbers.
	- **Attendees** (number of individuals registered for the training)
	- **Verified** (number of individuals received training credit hours for the training)

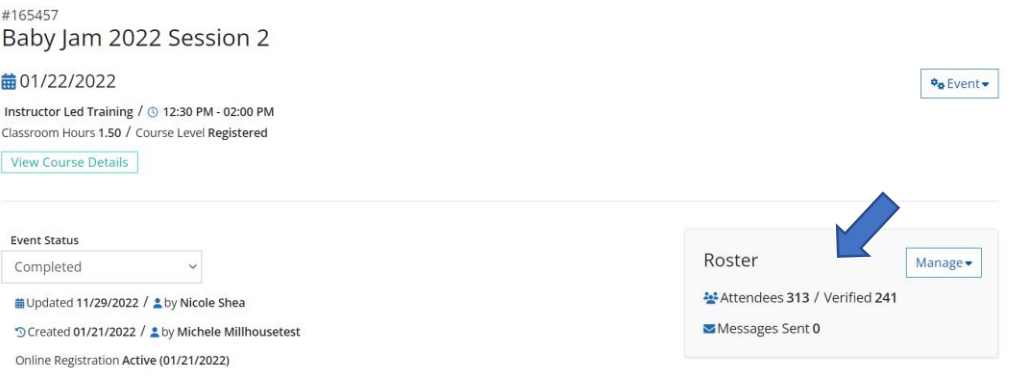

#### **Search Verified and Unverified Attendees for Online Registration Attendance Rosters**

*This feature is only available for training events set up for online registration after attendance has been entered.* 

- 1. Use the top left menu to select **TRAINING ENTRY**. Locate the training event using the **EVENTS** tab already selected.
- 2. Click on the **MANAGE** button and choose **ROSTER**.
- 3. Click on the **VERIFY ATTENDEES** option.

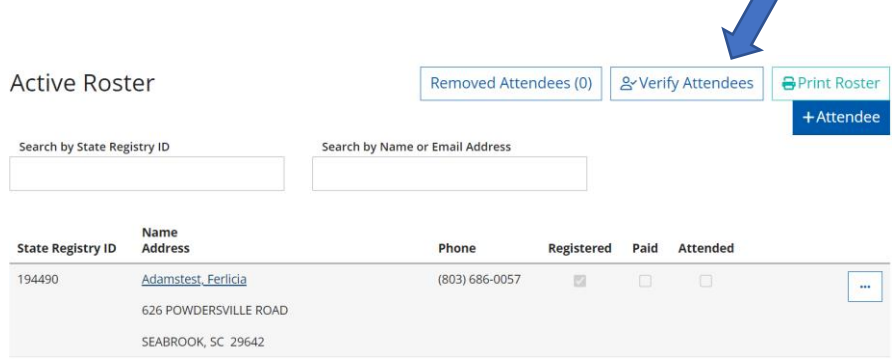

- 4. On the **VERIFY ATTENDEES** page, trainers will be able to use FILTER ATTENDEES located on the left side of the page to filter for the following on training rosters:
	- Search for attendees by **NAME**
	- Search for attendees by **STATE REGISTRY ID**
	- Search by **EMAIL**
	- Search by **VERIFIED** attendees (attendees receiving training credit)
	- Search by **UNVERIFIED** attendees (attendees NOT receiving training credit)
- 5. After making your filter options, scroll down and click **SEARCH**.
- 6. Trainers can also change the status of **UNVERIFIED** attendees by checking the SELECT ALL box, all unverified attendees will be verified and will receive training credit or by checking the box next to individual names and only the individuals with a check mark will receive training credit. After your selections have been made click the **UPDATE VERIFICATION STATUS** button located on the right side of the page. Review the names of the attendees receiving a status change to VERIFY and receiving training credit. Click UPDATE STATUS and OK to complete the status change for training credit.

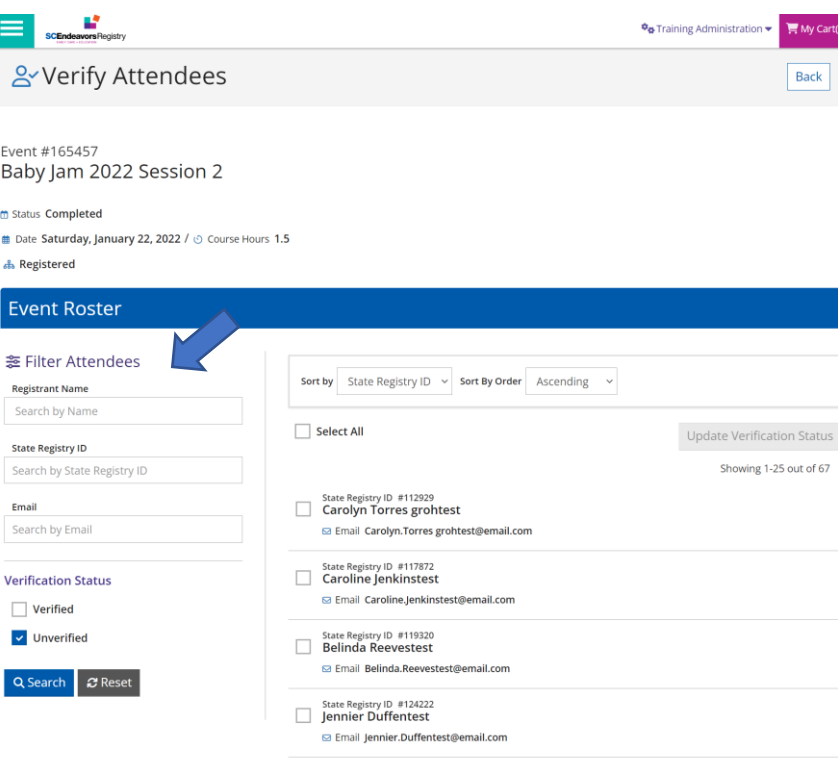

#### **Search by Name on Attendance Rosters**

*This feature is available for ALL training events with attendance entered.* 

- 1. Use the top left menu to select **TRAINING ENTRY**. Locate the training event using the **EVENTS** tab already selected.
- 2. Click on the **MANAGE** button located on the right side of the page in the **ROSTER** box. Select **ROSTER** from the drop down menu.
- 3. Under the ACTIVE ROSTER section, trainers can search for attendees on the roster using the following search boxes:
	- **Search by State Registry ID**
	- **Search by Name or Email Address**
- 4. After entering the required information in ONE of the search boxes, click **SEARCH.**
- 5. The attendee matching the entered information will generate.

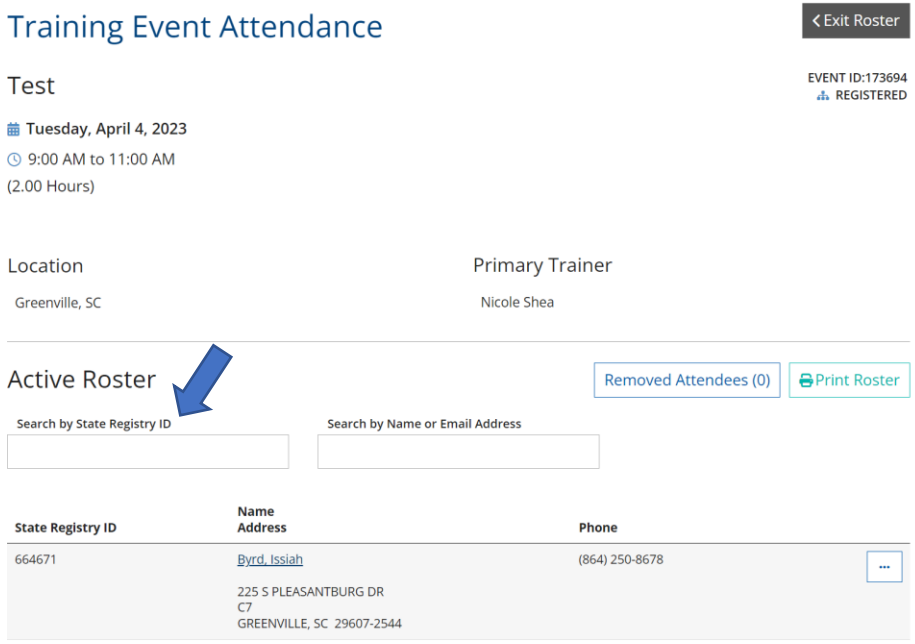